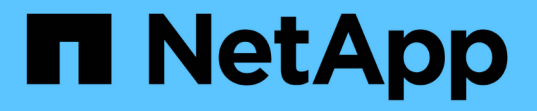

### アプライアンスのインストールと設定( **SG6000** )を自動化する **StorageGRID**

NetApp September 04, 2024

This PDF was generated from https://docs.netapp.com/ja-jp/storagegrid-116/sg6000/automatingappliance-configuration-using-storagegrid-appliance-installer.html on September 04, 2024. Always check docs.netapp.com for the latest.

# 目次

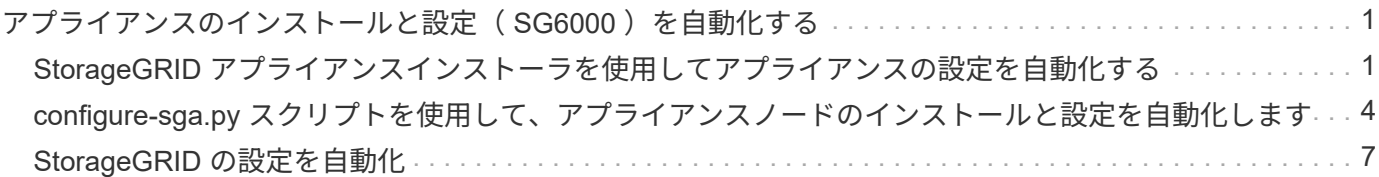

## <span id="page-2-0"></span>アプライアンスのインストールと設定( **SG6000** ) を自動化する

アプライアンスのインストールと設定、および StorageGRID システム全体の設定を自動 化することができます。

このタスクについて

インストールと設定を自動化すると、複数の StorageGRID インスタンス、または大規模で複雑な StorageGRID インスタンスを 1 つ導入する場合に便利です。

インストールと設定を自動化するには、次のオプションを 1 つ以上使用します。

• アプライアンスの構成設定を指定した JSON ファイルを作成します。StorageGRID アプライアンスイン ストーラを使用して JSON ファイルをアップロードします。

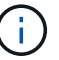

同じファイルを使用して、複数のアプライアンスを設定できます。

- StorageGRID の configure -sSGA .py Python スクリプトを使用して、アプライアンスの設定を自動化しま す。
- 追加の Python スクリプトを使用して、 StorageGRID システム全体の他のコンポーネント(「グリッド」 )を設定します。

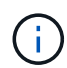

Python スクリプトを StorageGRID 自動化で直接使用することも、 StorageGRID インストール REST API を独自に開発するグリッド導入および設定ツールで使用する例として使用すること もできます。の情報を参照してください [StorageGRID](https://docs.netapp.com/ja-jp/storagegrid-116/maintain/gathering-required-materials-for-grid-node-recovery.html#download-and-extract-install-files-recover) [インストールファイルのダウンロードと](https://docs.netapp.com/ja-jp/storagegrid-116/maintain/gathering-required-materials-for-grid-node-recovery.html#download-and-extract-install-files-recover) [展開](https://docs.netapp.com/ja-jp/storagegrid-116/maintain/gathering-required-materials-for-grid-node-recovery.html#download-and-extract-install-files-recover)。

### <span id="page-2-1"></span>**StorageGRID** アプライアンスインストーラを使用してアプライ アンスの設定を自動化する

設定情報を含む JSON ファイルを使用して、アプライアンスの設定を自動化することが できます。ファイルは StorageGRID アプライアンスインストーラを使用してアップロー ドします。

必要なもの

- アプライアンスは、 StorageGRID 11.5 以降と互換性のある最新のファームウェアを使用している必要が あります。
- を使用して設定するアプライアンスで StorageGRID アプライアンスインストーラに接続する必要があり ます [サポートされている](https://docs.netapp.com/ja-jp/storagegrid-116/admin/web-browser-requirements.html) [Web](https://docs.netapp.com/ja-jp/storagegrid-116/admin/web-browser-requirements.html) [ブラウザ。](https://docs.netapp.com/ja-jp/storagegrid-116/admin/web-browser-requirements.html)

このタスクについて

次の設定など、アプライアンスの設定作業を自動化することができます。

- グリッドネットワーク、管理ネットワーク、およびクライアントネットワークの IP アドレス
- BMC インターフェイス
- ネットワークリンク
	- ポートボンディングモード
	- ネットワークボンディングモード
	- リンク速度

アップロードした JSON ファイルを使用してアプライアンスを設定する方が、 StorageGRID アプライアンス インストーラの複数のページを使用して手動で設定を行うよりも効率的です。特に、多数のノードを設定する 必要がある場合は効果的です。構成ファイルはノードごとに 1 つずつ適用する必要があります。

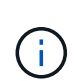

アプライアンスのインストールと設定の両方を自動化したい経験のあるユーザは、「 configure -sSGA .py 」スクリプトを使用できます。[+[\]configure-sga.py](https://docs.netapp.com/ja-jp/storagegrid-116/automating-installation-configuration-appliance-nodes-configure-sga-py-script.html) [スクリプトを使用して、アプラ](https://docs.netapp.com/ja-jp/storagegrid-116/automating-installation-configuration-appliance-nodes-configure-sga-py-script.html) [イアンスノードのインストールと設定を自動化します](https://docs.netapp.com/ja-jp/storagegrid-116/automating-installation-configuration-appliance-nodes-configure-sga-py-script.html)

#### 手順

- 1. 次のいずれかの方法で JSON ファイルを生成します。
	- ConfigBuilder アプリケーション

["ConfigBuilder.netapp.com"](https://configbuilder.netapp.com/)

◦ configure -SGA .py アプライアンスの構成スクリプトスクリプトは、 StorageGRID アプライアンスイ ンストーラ ( \* Help \* > \* アプライアンス構成スクリプト \* ) からダウンロードできます。configuresga.py スクリプトを使用して設定を自動化する手順を参照してください。

[configure-sga.py](#page-5-0) [スクリプトを使用して、アプライアンスノードのインストールと設定を自動化します](#page-5-0)

JSON ファイル内のノード名は、次の要件に従う必要があります。

- 1 文字以上 32 文字以下の有効なホスト名を指定する必要があります
- アルファベット、数字、およびハイフンを使用できます
- 1 文字目または最後の文字をハイフンにすることはできません
- 数字だけを含めることはできません

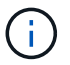

JSON ファイル内のノード名(最上位の名前)が一意であることを確認してください。 一意でないと、 JSON ファイルを使用して複数のノードを設定できません。

2. 「 \* Advanced \* > \* Update Appliance Configuration \* 」を選択します。

[Update Appliance Configuration] ページが表示されます。

#### Update Appliance Configuration

Use a JSON file to update this appliance's configuration. You can generate the JSON file from the ConfigBuilder G application or from the appliance configuration script.

A You might lose your connection if the applied configuration from the JSON file includes "link config" and/or "networks" sections. If you are not reconnected within 1 minute, re-enter the URL using one of the other IP addresses assigned to the appliance.

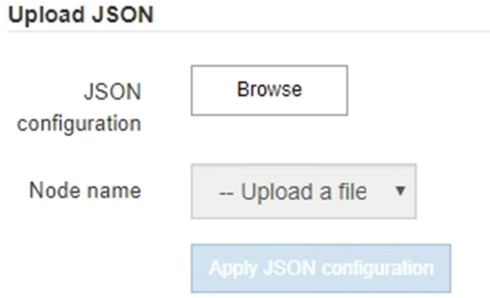

- 3. アップロードする設定の JSON ファイルを選択します。
	- a. [ \* 参照 \* ] を選択します。
	- b. ファイルを探して選択します。
	- c. 「 \* 開く \* 」を選択します。

ファイルがアップロードされて検証されます。検証プロセスが完了すると、ファイル名が緑色のチェ ックマークの横に表示されます。

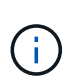

JSON ファイルの構成に「 link\_config 」、「 networks 」、またはその両方のセクショ ンが含まれている場合は、アプライアンスへの接続が失われる可能性があります。1 分 以内に再接続されない場合は、アプライアンスに割り当てられている他の IP アドレス のいずれかを使用して、アプライアンスの URL を再入力します。

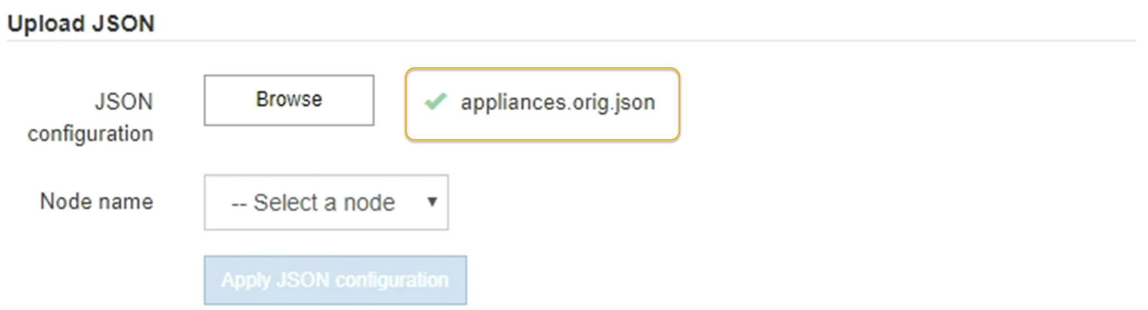

ノード名 \* ドロップダウンには、 JSON ファイルで定義された最上位のノード名が表示されます。

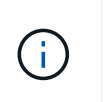

ファイルが有効でない場合、ファイル名は赤色で表示され、黄色のバナーにエラーメッセ ージが表示されます。無効なファイルはアプライアンスに適用されません。ConfigBuilder を使用して、有効な JSON ファイルを作成できます。

4. ノード名 \* ドロップダウンのリストからノードを選択します。

Apply JSON configuration \* ボタンが有効になっている。

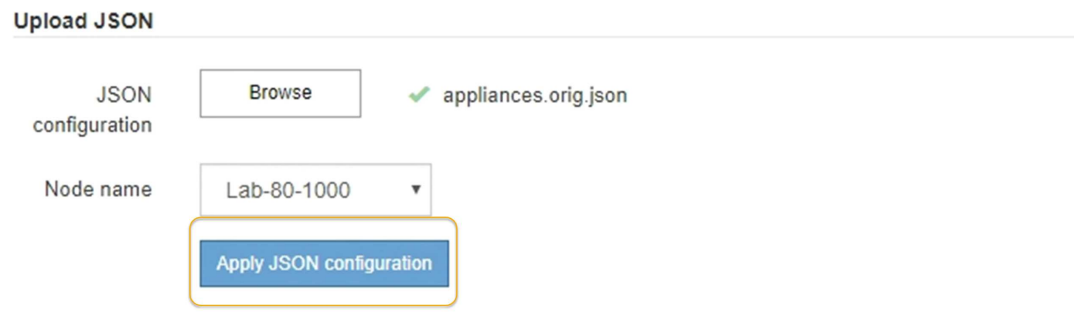

5. Apply JSON configuration \* を選択します。

選択したノードに構成が適用されます。

### <span id="page-5-0"></span>**configure-sga.py** スクリプトを使用して、アプライアンスノー ドのインストールと設定を自動化します

configure -sSGA .py スクリプトを使用すると、プライマリ管理ノードのインストールや 設定など、 StorageGRID アプライアンスノードのインストールタスクや設定タスクの多 くを自動化できます。このスクリプトは、設定するアプライアンスが多数ある場合に役 立ちます。スクリプトを使用して、アプライアンスの設定情報を含む JSON ファイルを 生成することもできます。

#### 必要なもの

- アプライアンスをラックに設置し、ネットワークに接続し、電源を投入しておきます。
- StorageGRID アプライアンスインストーラを使用してプライマリ管理ノードのネットワークリンクと IP アドレスを設定しておきます。
- プライマリ管理ノードをインストールする場合は、その IP アドレスを確認しておきます。
- 他のノードをインストールして設定する場合は、プライマリ管理ノードが導入され、その IP アドレスを 確認しておきます。
- プライマリ管理ノード以外のすべてのノードについて、 StorageGRID アプライアンスインストーラの IP 設定ページに表示されるすべてのグリッドネットワークサブネットが、プライマリ管理ノードのグリッド ネットワークサブネットリストで定義されている。
- 「 configure-sSGA .py 」ファイルがダウンロードされています。このファイルはインストール・アーカイ ブに含まれています。または、 StorageGRID アプライアンス・インストーラの \* Help \* > \* Appliance Installation Script \* をクリックしてアクセスできます。

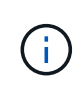

この手順 は、コマンドラインインターフェイスを使用した経験のある上級ユーザを対象と しています。また、 StorageGRID アプライアンスインストーラを使用して設定を自動化す ることもできます。[+][StorageGRID](https://docs.netapp.com/ja-jp/storagegrid-116/automating-appliance-configuration-using-storagegrid-appliance-installer.html) [アプライアンスインストーラを使用してアプライアン](https://docs.netapp.com/ja-jp/storagegrid-116/automating-appliance-configuration-using-storagegrid-appliance-installer.html) [スの設定を自動化する](https://docs.netapp.com/ja-jp/storagegrid-116/automating-appliance-configuration-using-storagegrid-appliance-installer.html)

### 手順

- 1. Python スクリプトを実行するために使用する Linux マシンにログインします。
- 2. スクリプト構文に関する一般的なヘルプおよび使用可能なパラメータの一覧を表示するには、次のように 入力します。

configure-sga.py --help

「 configure -SGA .py 」スクリプトでは、次の 5 つのサブコマンドが使用されています。

- StorageGRID アプライアンスの高度な操作( BMC の設定、アプライアンスの現在の設定を含む JSON ファイルの作成など
- RAID モード ' ノード名 ' およびネットワーク・パラメータを構成するための configure
- StorageGRID のインストールを開始するためのインストール
- StorageGRID のインストールを監視するための「 monitor 」
- アプライアンスを再起動するための再起動

サブコマンド( advanced 、 configure 、 install 、 monitor 、または reboot )引数に続けて「 --help 」オ プションを入力すると、そのサブコマンド内で使用可能なオプションの詳細を示す別のヘルプテキストが 表示されます。 +configure-sga.py \_subcommand --help

3. アプライアンス・ノードの現在の構成を確認するには ' 次のように入力しますここで '*sSGA -install-ip* は ' アプライアンス・ノードのいずれかの IP アドレスです +`configure-sga.py configure\_SGA -install-ip\_

この結果には、プライマリ管理ノードの IP アドレスや管理、グリッド、クライアントネットワークに関 する情報など、アプライアンスの現在の IP 情報が表示されます。

```
Connecting to +https://10.224.2.30:8443+ (Checking version and
connectivity.)
2021/02/25 16:25:11: Performing GET on /api/versions... Received 200
2021/02/25 16:25:11: Performing GET on /api/v2/system-info... Received
200
2021/02/25 16:25:11: Performing GET on /api/v2/admin-connection...
Received 200
2021/02/25 16:25:11: Performing GET on /api/v2/link-config... Received
200
2021/02/25 16:25:11: Performing GET on /api/v2/networks... Received 200
2021/02/25 16:25:11: Performing GET on /api/v2/system-config... Received
200
```
StorageGRID Appliance

```
Name: LAB-SGA-2-30
     Node type: storage
   StorageGRID primary Admin Node
     IP: 172.16.1.170
    State: unknown
    Message: Initializing...
    Version: Unknown
   Network Link Configuration
     Link Status
         Link State Speed (Gbps)
          ---- ----- -----
       1 Up 10
        2 Up 10
          3 Up 10
         4 Up 10
          5 Up 1
          6 Down N/A
     Link Settings
        Port bond mode: FIXED
        Link speed: 10GBE
        Grid Network: ENABLED
           Bonding mode: active-backup
           VLAN: novlan
           MAC Addresses: 00:a0:98:59:8e:8a 00:a0:98:59:8e:82
        Admin Network: ENABLED
           Bonding mode: no-bond
           MAC Addresses: 00:80:e5:29:70:f4
  Client Network: ENABLED
Bonding mode: active-backup
           VLAN: novlan
           MAC Addresses: 00:a0:98:59:8e:89 00:a0:98:59:8e:81
   Grid Network
    CIDR: 172.16.2.30/21 (Static)
    MAC: 00:A0:98:59:8E:8A
    Gateway: 172.16.0.1
     Subnets: 172.17.0.0/21
             172.18.0.0/21
             192.168.0.0/21
     MTU: 1500
```
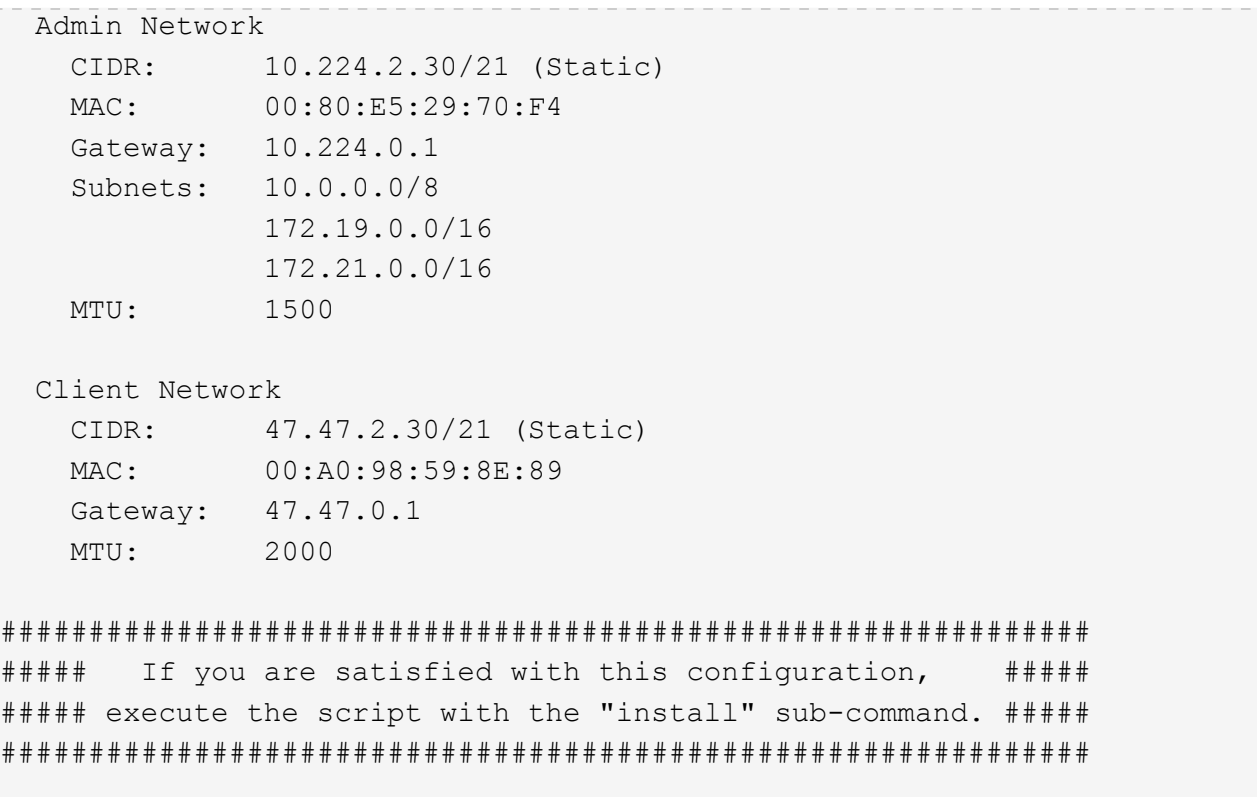

- 4. 現在の設定のいずれかの値を変更する必要がある場合は、 configure サブコマンドを使用して値を更新し ます。たとえば、アプライアンスがプライマリ管理ノードへの接続に使用する IP アドレスを「 172.16.2.99 」に変更する場合は、 +configure-sga.py configure --admin-IP 172.16.2.99 SGA -install-ip を入力します
- 5. アプライアンス構成を JSON ファイルにバックアップする場合は 'advanced' および backup-file' サブコマ ンドを使用しますたとえば、 IP アドレスが「 *SGA -install-ip* 」のアプライアンスの設定を「 apply-SG1000 」という名前のファイルにバックアップする場合は、「 configure-sga.py advanced --backup-file appliance -SG1000 -sSGA -install-ip 」と入力します

設定情報が格納された JSON ファイルは、スクリプトの実行元と同じディレクトリに書き込まれます。

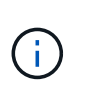

生成された JSON ファイルの最上位のノード名がアプライアンス名と一致していることを 確認します。経験豊富なユーザで StorageGRID API について十分な知識がある場合を除 き、このファイルに変更を加えないでください。

- 6. アプライアンスの構成に問題がなければ 'install' および 'monitor' サブコマンドを使用してアプライアンス をインストールします +`configure-sga.py install --monitor\_sSGA -install-ip\_
- 7. アプライアンスを再起動する場合は、 +configure-sga.py reboot sSGA -install-ip を入力し ます

### <span id="page-8-0"></span>**StorageGRID** の設定を自動化

グリッドノードを導入したら、 StorageGRID システムの設定を自動化できます。

必要なもの

• インストールアーカイブにある次のファイルの場所を確認しておきます。

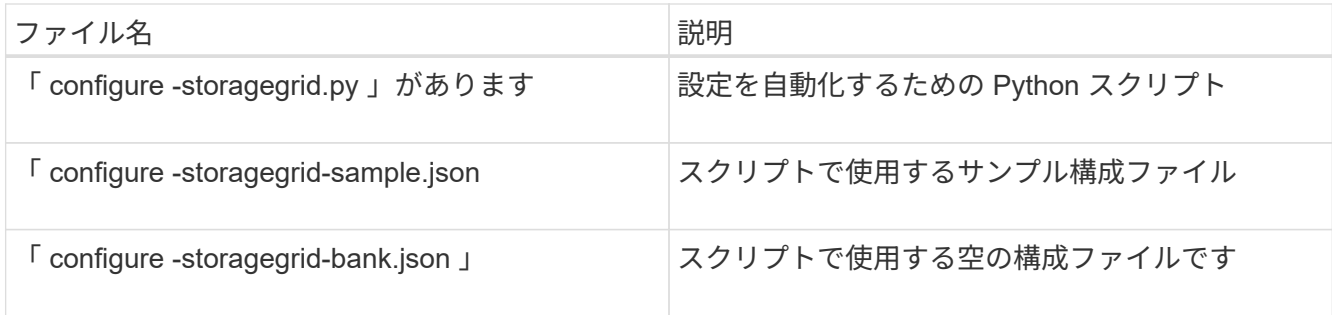

• 構成ファイル configure -storagegrid.json を作成しました。このファイルを作成するには、サンプル構成 ファイル(「 configure -storagegrid-sample.json 」)または空の構成ファイル(「 configure -storagegridBlank.json 」)を変更します。

このタスクについて

configure -storagegrid.py Python スクリプトと、 configure -storagegrid.json 構成ファイルを使用して、 StorageGRID システムの設定を自動化できます。

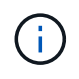

また、 Grid Manager またはインストール API を使用してシステムを設定することもできま す。

手順

- 1. Python スクリプトを実行するために使用する Linux マシンにログインします。
- 2. インストールアーカイブを展開したディレクトリに移動します。

例: +cd StorageGRID -Webscale --*version/platform*

ここで '*platform*` は 'debs'rps'vSphere' です

3. Python スクリプトを実行し、作成した構成ファイルを使用します。

例:

./configure-storagegrid.py ./configure-storagegrid.json --start-install

完了後

リカバリ・パッケージの .zip ファイルは ' 構成プロセス中に生成され ' インストールおよび構成プロセスを実 行しているディレクトリにダウンロードされますグリッドノードで障害が発生した場合に StorageGRID シス テムをリカバリできるようにするために、リカバリパッケージファイルをバックアップする必要があります。 たとえば、バックアップされたセキュアなネットワーク上の場所や、安全なクラウドストレージ上の場所にコ ピーします。

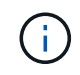

リカバリパッケージファイルには StorageGRID システムからデータを取得するための暗号キー とパスワードが含まれているため、安全に保管する必要があります。

ランダムなパスワードを生成するように指定した場合は、「 passwords.txt 」ファイルを抽出し、 StorageGRID システムへのアクセスに必要なパスワードを探す必要があります。

###################################################################### ##### The StorageGRID "recovery package" has been downloaded as: ##### ##### ./sgws-recovery-package-994078-rev1.zip ##### ##### Safeguard this file as it will be needed in case of a ##### ##### StorageGRID node recovery. ##### ######################################################################

StorageGRID システムがインストールおよび設定されると、確認メッセージが表示されます。

StorageGRID has been configured and installed.

Copyright © 2024 NetApp, Inc. All Rights Reserved. Printed in the U.S.このドキュメントは著作権によって保 護されています。著作権所有者の書面による事前承諾がある場合を除き、画像媒体、電子媒体、および写真複 写、記録媒体、テープ媒体、電子検索システムへの組み込みを含む機械媒体など、いかなる形式および方法に よる複製も禁止します。

ネットアップの著作物から派生したソフトウェアは、次に示す使用許諾条項および免責条項の対象となりま す。

このソフトウェアは、ネットアップによって「現状のまま」提供されています。ネットアップは明示的な保 証、または商品性および特定目的に対する適合性の暗示的保証を含み、かつこれに限定されないいかなる暗示 的な保証も行いません。ネットアップは、代替品または代替サービスの調達、使用不能、データ損失、利益損 失、業務中断を含み、かつこれに限定されない、このソフトウェアの使用により生じたすべての直接的損害、 間接的損害、偶発的損害、特別損害、懲罰的損害、必然的損害の発生に対して、損失の発生の可能性が通知さ れていたとしても、その発生理由、根拠とする責任論、契約の有無、厳格責任、不法行為(過失またはそうで ない場合を含む)にかかわらず、一切の責任を負いません。

ネットアップは、ここに記載されているすべての製品に対する変更を随時、予告なく行う権利を保有します。 ネットアップによる明示的な書面による合意がある場合を除き、ここに記載されている製品の使用により生じ る責任および義務に対して、ネットアップは責任を負いません。この製品の使用または購入は、ネットアップ の特許権、商標権、または他の知的所有権に基づくライセンスの供与とはみなされません。

このマニュアルに記載されている製品は、1つ以上の米国特許、その他の国の特許、および出願中の特許によ って保護されている場合があります。

権利の制限について:政府による使用、複製、開示は、DFARS 252.227-7013(2014年2月)およびFAR 5252.227-19(2007年12月)のRights in Technical Data -Noncommercial Items(技術データ - 非商用品目に関 する諸権利)条項の(b)(3)項、に規定された制限が適用されます。

本書に含まれるデータは商用製品および / または商用サービス(FAR 2.101の定義に基づく)に関係し、デー タの所有権はNetApp, Inc.にあります。本契約に基づき提供されるすべてのネットアップの技術データおよび コンピュータ ソフトウェアは、商用目的であり、私費のみで開発されたものです。米国政府は本データに対 し、非独占的かつ移転およびサブライセンス不可で、全世界を対象とする取り消し不能の制限付き使用権を有 し、本データの提供の根拠となった米国政府契約に関連し、当該契約の裏付けとする場合にのみ本データを使 用できます。前述の場合を除き、NetApp, Inc.の書面による許可を事前に得ることなく、本データを使用、開 示、転載、改変するほか、上演または展示することはできません。国防総省にかかる米国政府のデータ使用権 については、DFARS 252.227-7015(b)項(2014年2月)で定められた権利のみが認められます。

#### 商標に関する情報

NetApp、NetAppのロゴ、<http://www.netapp.com/TM>に記載されているマークは、NetApp, Inc.の商標です。そ の他の会社名と製品名は、それを所有する各社の商標である場合があります。